#### Abstract

#### Take the shortcut with Sage 300:

Solve your everyday business problems with tips and tricks on maximizing on all Sage 300 features

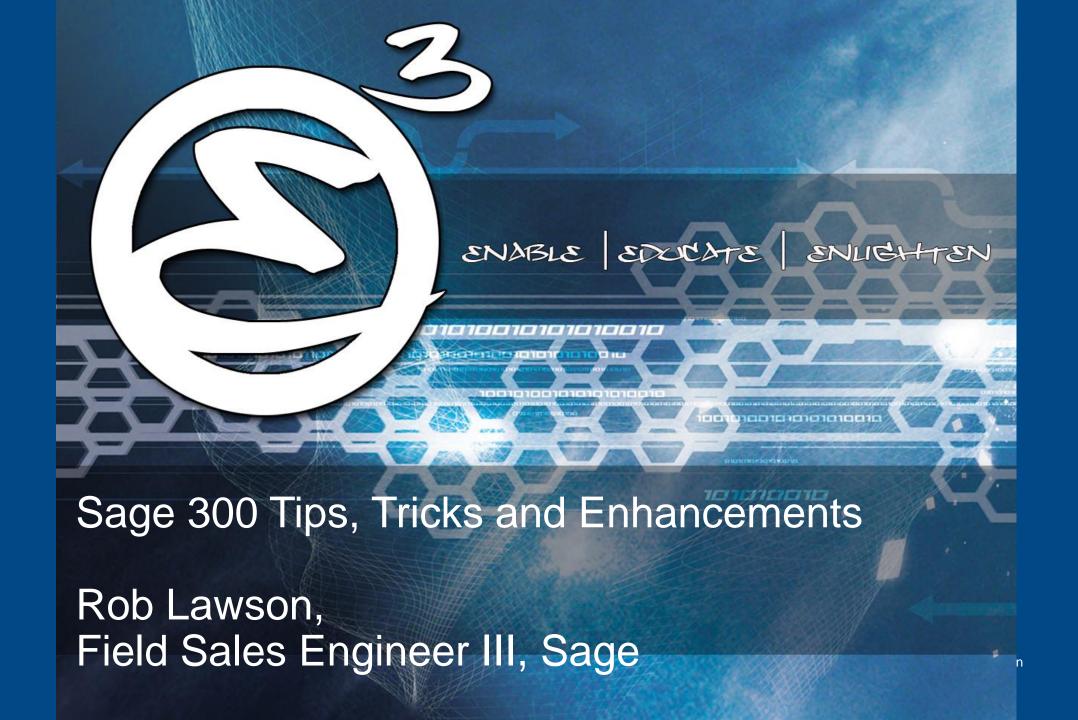

# sage sessions

#### sage sessions

## Take the shortcut with Sage 300

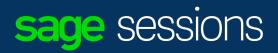

#### Download link:

http://bit.ly/300tipsandtricks

## Agenda

- Learning Objectives
- Tips & Tricks Microsoft Windows
- Tips & Tricks Microsoft Office
- Tips & Tricks Sage 300
- Resources

## Learning Objectives

After participating in this session, you will be able to:

- Be more efficient with the Windows OS & Excel
- Configure Sage 300 to enhance productivity of every day tasks
- Make the Sage 300 experience a more enjoyable one

#### **Ancient Proverb**

Give a man a fish, you fed him for a day...

...Teach a man how to fish, you've fed him for the rest of his days...

#### sage sessions

## Tips & Tricks

Microsoft Windows

#### Windows Tips & Tricks – continued...

- CTRL+ C
- CTRL+ X
- CTRL+ P
- SHIFT + DELETE

- = Copy
- = Cut
- = Paste
- = Delete selection immediately, without moving the item to the Recycle Bin.

https://support.microsoft.com/en-ca/help/12445/windows-keyboard-shortcuts

## Windows Tips & Tricks

Windows key

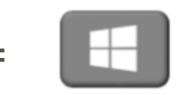

Window key + D

= Show Desktop

Window key + E

= File Explorer

Windows key + Tab

= The new ALT + TAB

#### Windows Tips & Tricks – continued...

Windows key + P

= Easy Display Switcher

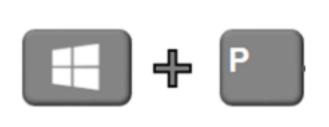

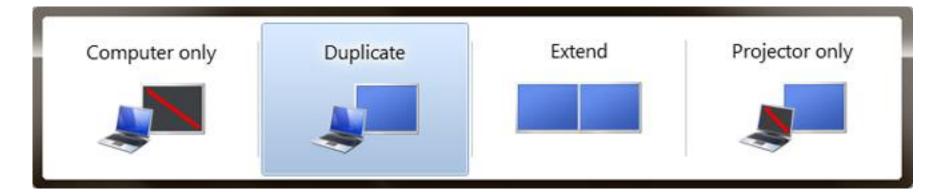

- Computer only is the default option—and the name says it all.
- Duplicate clones your screen to a connected secondary display, monitor or projector.
- Extend expands the desktop so you can make room for extra windows.
- Projector only turns off your laptop's LCD and turns the projector into your monitor.

#### sage sessions

## Tips & Tricks

Microsoft Office

#### Microsoft Office Tips and Tricks

#### **Outlook:**

- Copying an Email to make an appointment
  - Open an email
  - Select the "Reply all by Meeting" button
  - And then setup your meeting.
  - Results: This will copy the contents of the email into your meeting and everyone on the reply will be invited to the meeting.

#### Microsoft Office Tips and Tricks

#### Excel:

- Column width Double click on the Column divider, or highlight multiple columns and then double click on the column divider. In example one the single column snaps to the width of the largest row in the column, in second example all selected columns snap to width of largest row in column.
- Copying values all the way down a cell highlight cell, double click on the square little box bottom right corner of cell to copy down that cell value or formula. This will copy down to the bottom of the last row to the left of the cell. So if you have 20 continuous rows the formula will be copied down to the end of that list.

#### Microsoft Office Tips and Tricks

Excel – continued:

#### Cool Formulas:

- Concatenate To bring multiple fields together inside one cell.
- HLookup & VLookup For looking up values and returning a related value.
  - HLookup Horizontal Lookup.
  - VLookup Vertical Lookup.

#### Demonstration

#### Formatting:

- Column width
- copy values

#### Excel formulas

- Concatenate
- VLookup

#### sage sessions

## Tips & Tricks

Sage 300

## Sage 300 – Classic Desktop - Shortcuts

- Use Tab and Shift-Tab to cycle between Sage 300 fields
- F1 = Help
- F4 = Displays Calendar
- F5 =Finder
- F7 = Activate GO button
- F9 = Activate ZOOM
- ALT = activates appropriate shortcut
- "+" or "-" =activates calculator (when pressed in any numeric field)

#### sage sessions

#### Demonstration

Keyboard shortcuts

## Color coded companies

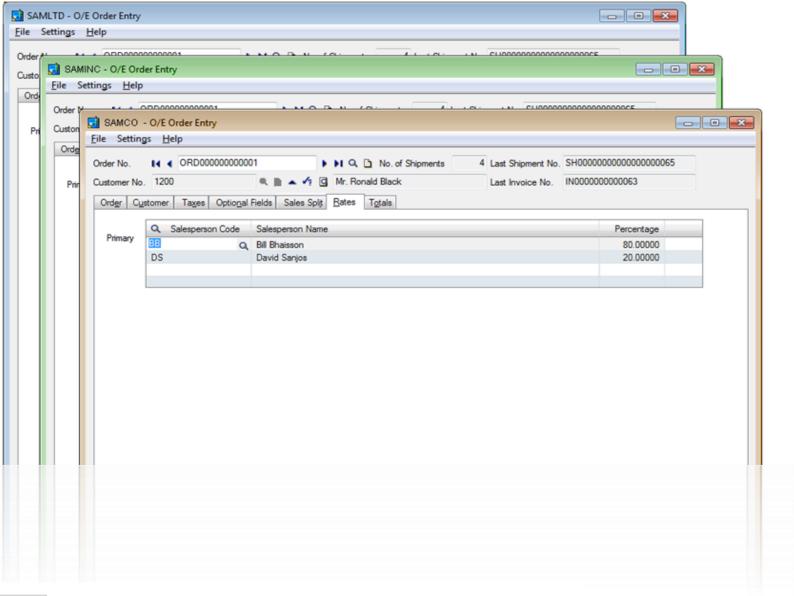

70 Vote for

#### Change desktop colour schemes

It would be useful for each user to be able to choose different colour schemes for different Accpac companies. Most common use would be where you are running a test ...

Comments (14) | by: Mary O. | 2 years ago | 5 - Setup / Environment

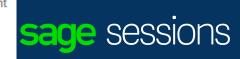

## New Post Button added to entry screens for GL, AP, AR, and Bank Services

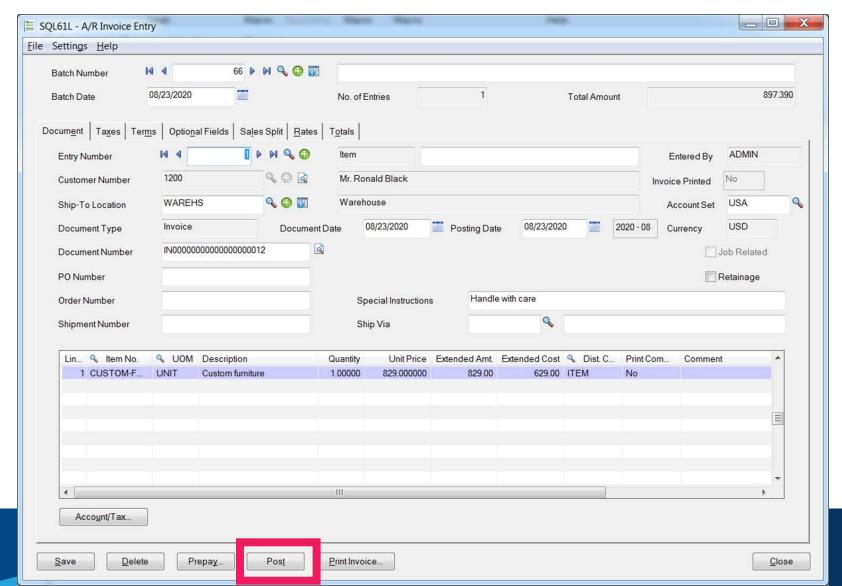

#### You can create a PO from the O/E Entry screen

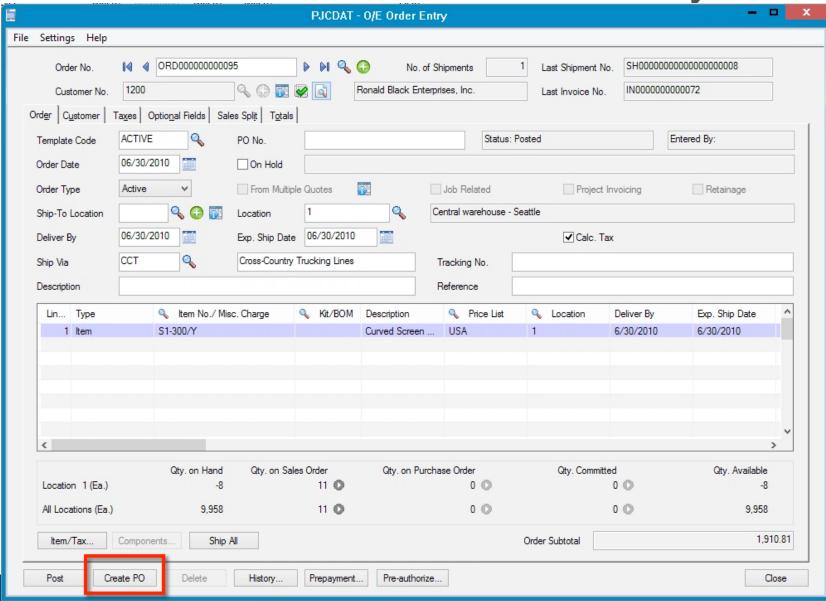

We now have Credit Card Processing in A/R

#### A/R Receipt Entry:

 Sage Payment Solutions integration is also available within the A/R Receipt Entry screen.

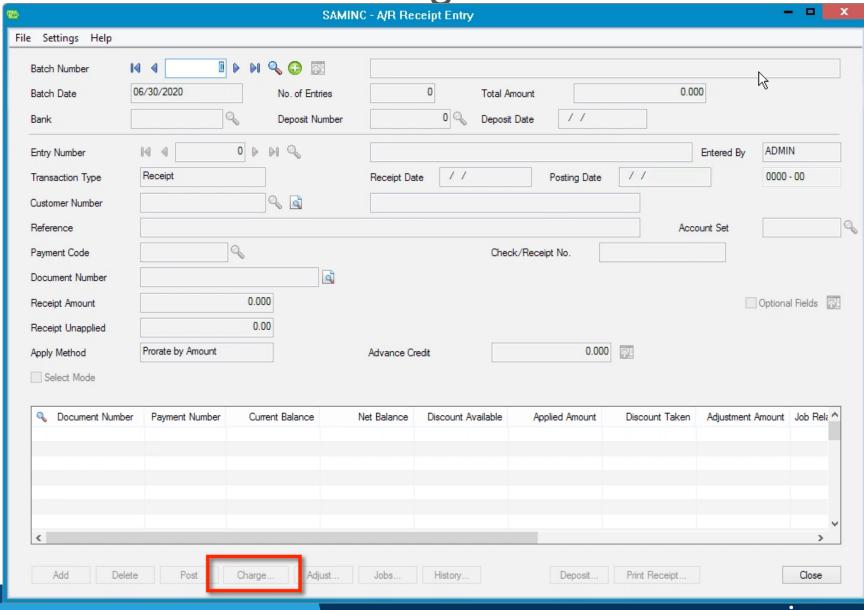

#### Sage 300 now have Credit Card Processing O/E

#### Order Entry screens:

- Order Entry
- Prepayment
- Shipment
- Invoice
- Batch Processing

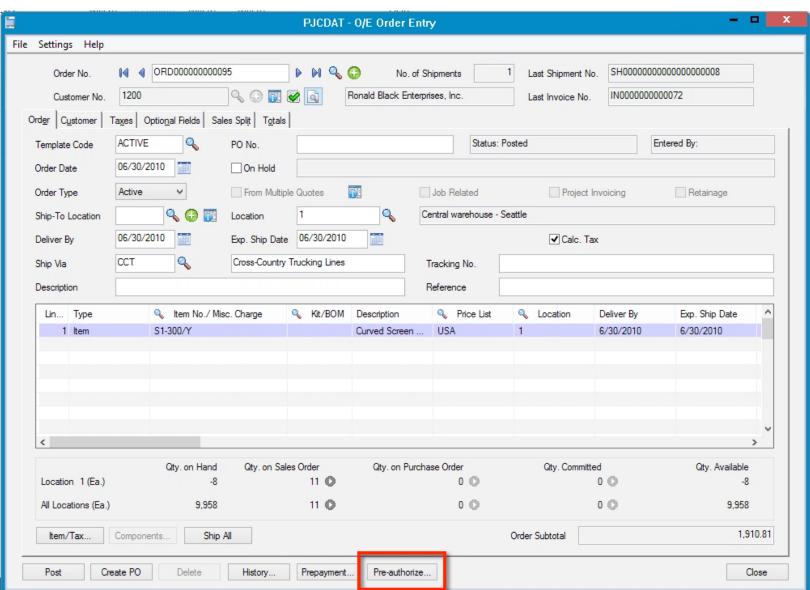

## Have you ever wish that the batches from your sub ledgers just posted straight through to the GL?

#### Scenario -

- From OE to AR to GL
- G/L Integration --> next slide

### Start in lowest Level module (O/E)

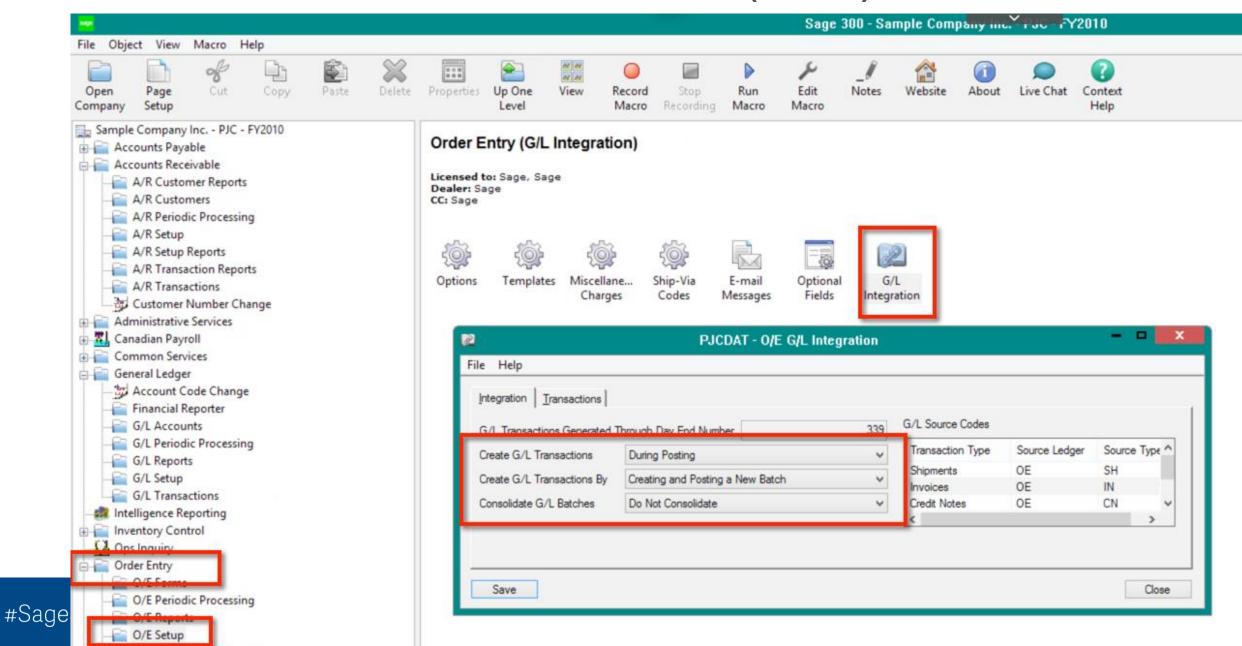

## Then next Level up (A/R)

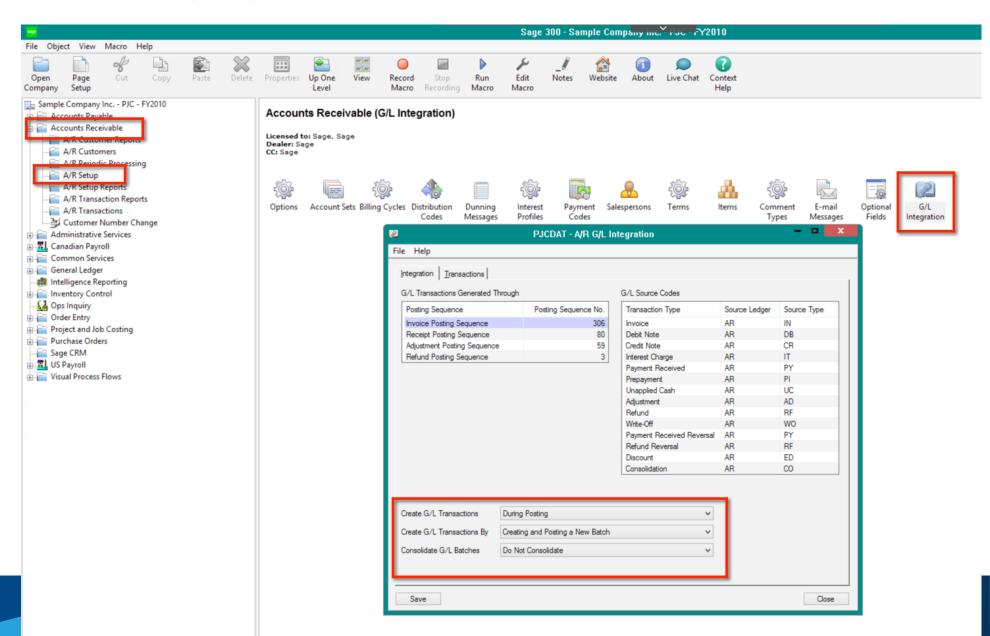

## Result of these GL Integration settings?

- Now when I enter and post an OE Invoice it will flow down automatically to the AR module where a batch will be created and posted.
- Which will then lead to a batch being created and posted in the GL, per transaction in OE.

Do you wish you could document your specific processes inside Sage 300 for new staff and existing staff?

Visual Process Flows

#### Before

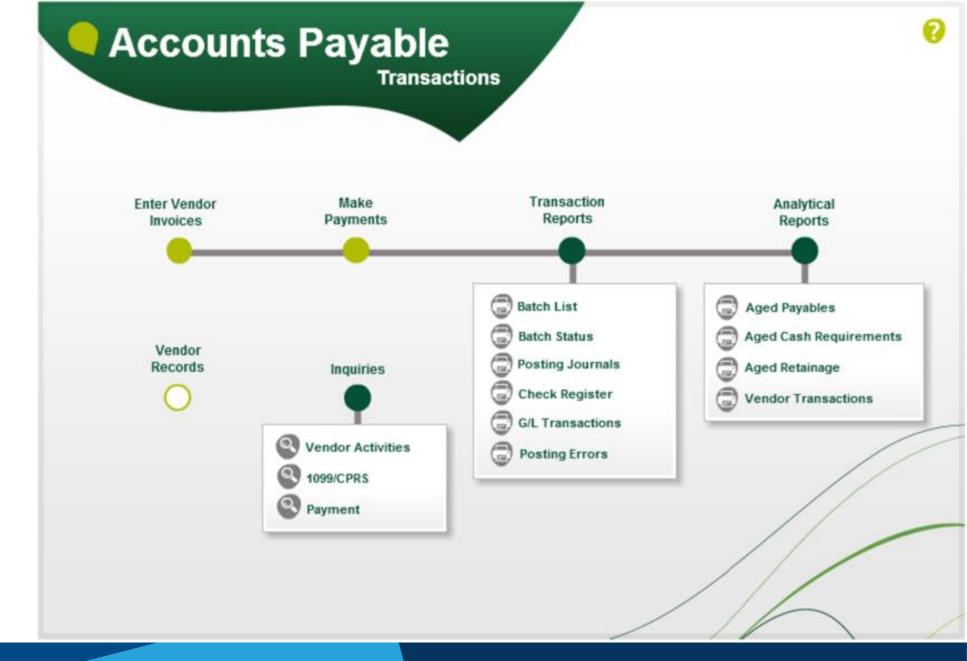

#### After

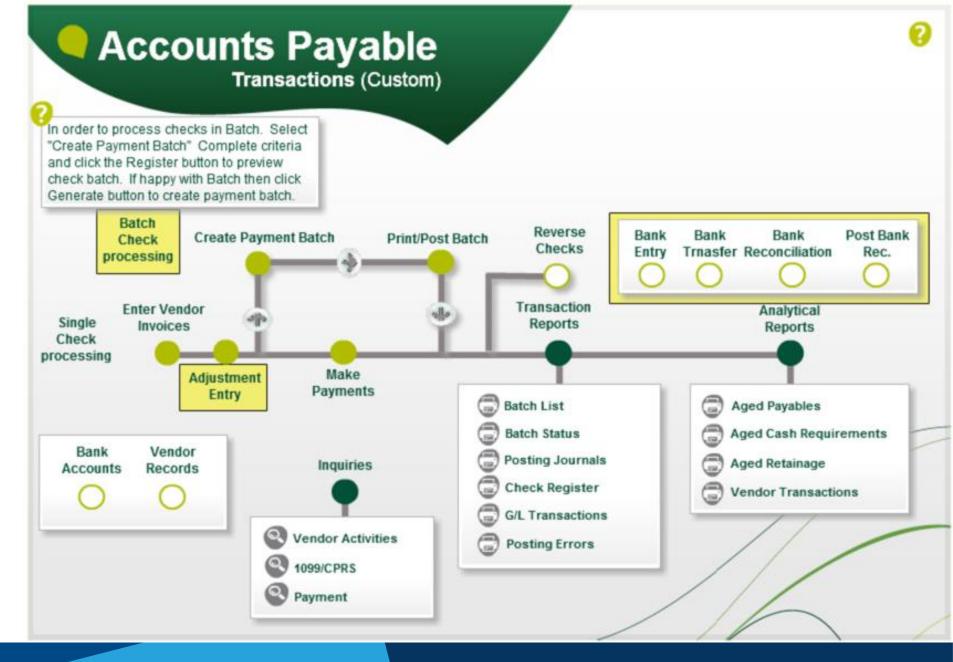

## File location

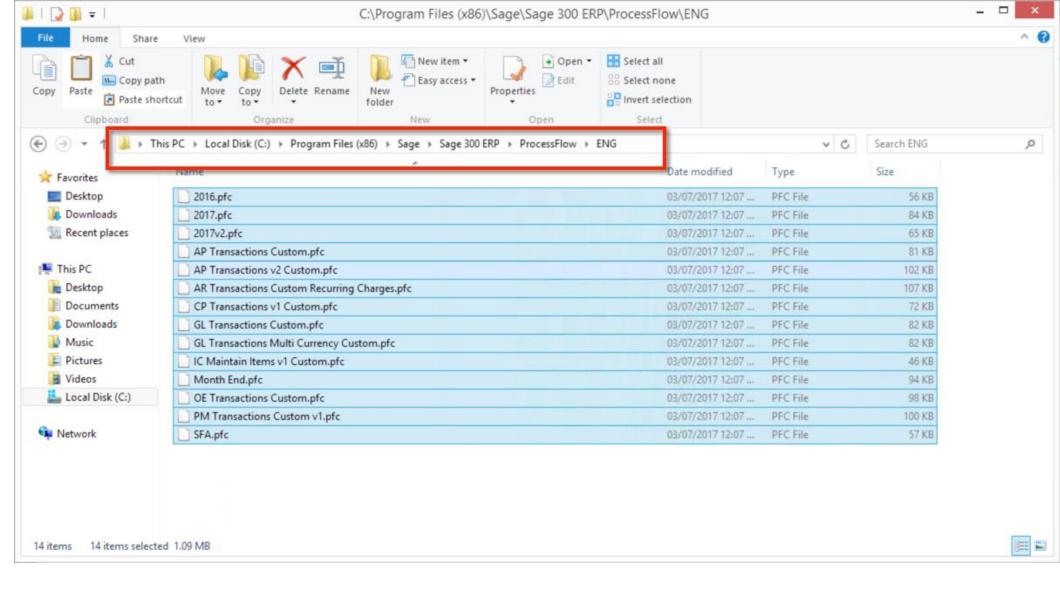

C:\Program Files (x86)\Sage\Sage 300 ERP\ProcessFlow\ENG

#### Assign Visual Process Flows

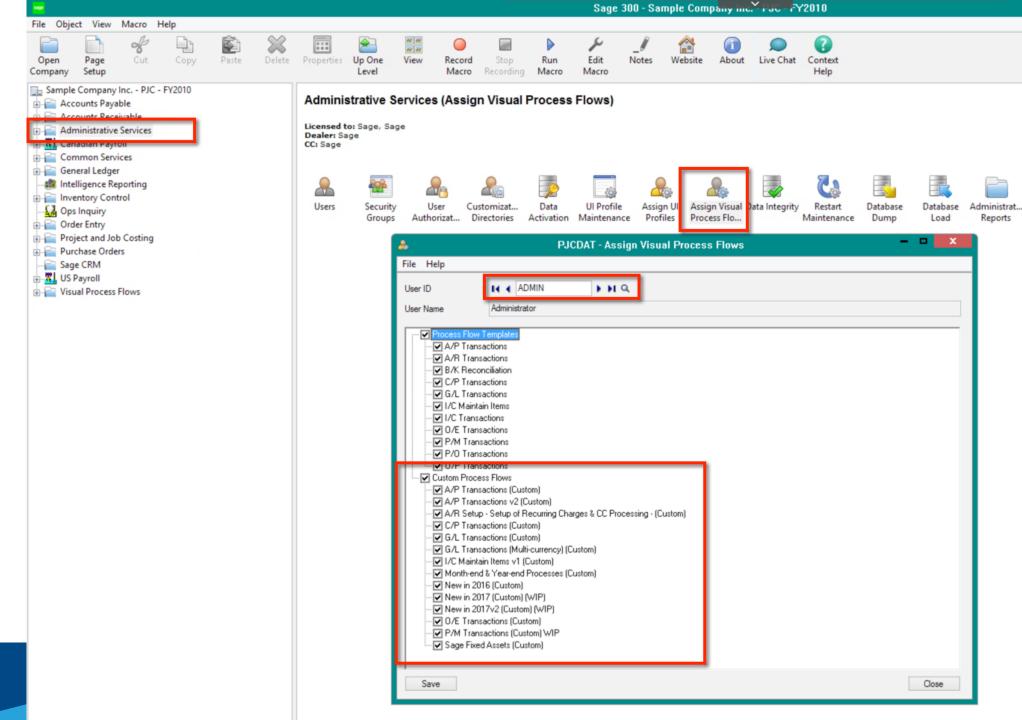

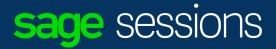

#### Demonstration

**Visual Process Flows** 

Have you ever wanted to clean up and/or stream line your data entry screens within Sage 300?

Have you ever wanted to simply hide those fields your company never uses within Sage 300?

• If yes? Then Sage 300 UI Profiles is your answer!

## Hiding Fields

#### Sage 300 – Classic Desktop

- Requires use of the "admin" account
- Within a screen select File | Customize
- Use UI Profile Maintenance and Assign UI Profiles objects to a specific profile.
- Then assign users to a specific profile.

#### Sage 300 c - Web Screens

- This can also be done with 300 c Web Screens
- An additional feature only in Sage 300 c Web Screens is that the labels on fields can be renamed. Ex: "Customer Number" to "Client ID:".

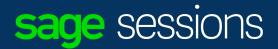

## Demonstration

Hiding fields
Sage 300 classic desktop

## Do you ever need the Sage 300 screens to be presented in a different language?

- If yes? Then Sage 300 ships with multiple languages:
  - English US
  - English UK
  - French
  - Spanish
  - Simplified Chinese
  - Traditional Chinese

#### **NOTES:**

- The text ENTERED into Sage 300 is ALWAYS presented as entered.
- So, If my language is English US and I enter data in English US and your language is French, then when I see your data it will be in French.
- While the screen will be presented to me in English US.

## Sage 300 Language Packs

### Sage 300 – Classic desktop

• Individual user setup controls that users language.

## Sage 300 c – web screen

- The translation is based upon default language of browser
- The Firefox browser can use used to show/see this feature.
  - By simply changing the language used on the Firefox browser from English to French to see the language change within Sage 300 c. You will need to log out and back into Sage 300 c to see the change applied.

- Have you ever had a new employee start at your organization?
- Have you ever wished you could copy over all of another employees user preferences to this new employee setup?

#### Examples include:

AP Check spec, Column preferences, Finder preferences.

- Copy UI customizations across multiple users:
- UI customizations for each user is stored in the: \<Sage \_300\_install\_folder>\users\<USERID>\<companyID\_P>.ism
- This file can be copied to other users folder
- **NOTE:** This would also apply to copying over an existing user settings to an existing company or a newly added company, with the appropriate file names.

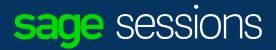

### Demonstration

Sage 300 Screen customization (O/E Entry)

UI Profiles setup/configuration inside Administration Services

## Have you ever wished you could have a shortcut to another program within Sage 300?

- Right Click New Folder (Rob's Folder)
- Right Click New Shortcut
- OR Copy and paste various shortcuts

Have you ever wished that a screen or set of screens would load/open automatically every time you log into an existing company?

- Startup Folder within Main Menu
- Right Click New Folder (Start-up)
- Right Click and add shortcut or copy shortcut.

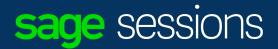

## Demonstration

Folder creation
Startup & Rob's Stuff

Have you ever wondered how to run separate departmental income statements within Sage 300?

- Start the Financial Report Writer or Designer
- Select a Financial Statement to run
- Select the G/L account Segment to generate your Financial Statements on
- Then click Separate

#### **Report As:**

Separate

Sort by:

Segment | Division

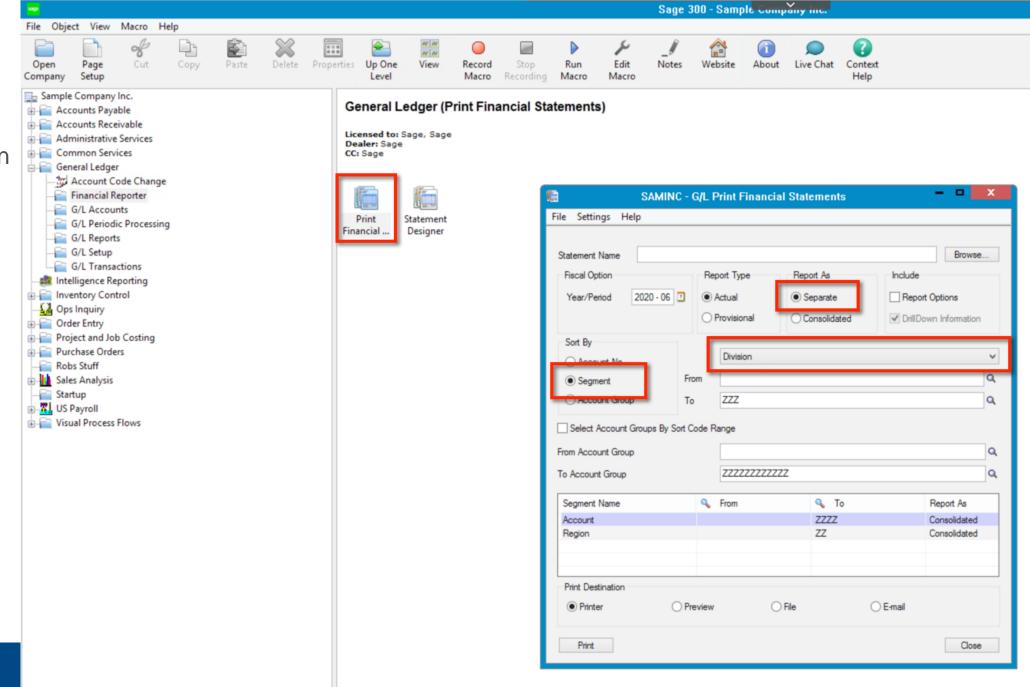

# Have you ever wondered how to Drill down from your Financial Statements to the source transactions within Sage 300 Financial Reporter?

- Start the Financial Statement Designer
- Select a Financial Statement to run (hint: quickinc1)
- Select the G/L account Segment to generate your Financial Statements on
- Then navigate to the preview area
- Then right click on one of the account Balances and select FR Drilldown.

## Sage 300 Application Object Models

- When you are writing reports for Sage 300 have you ever wondered how all those tables are connected together?
- Start Sage 300 classic desktop
  - Find the screen where the data is entered.
  - Right click on icon select properties.
  - Note the Program ID for that screen.
- Start | All Programs | Sage 300 | Tools | U.I. Info
  - Navigate to the Module of the icon selected.
  - Find the Program ID, select Get Info!

About

Live Chat

Context

Help

Program
For
Order
Entry
screen

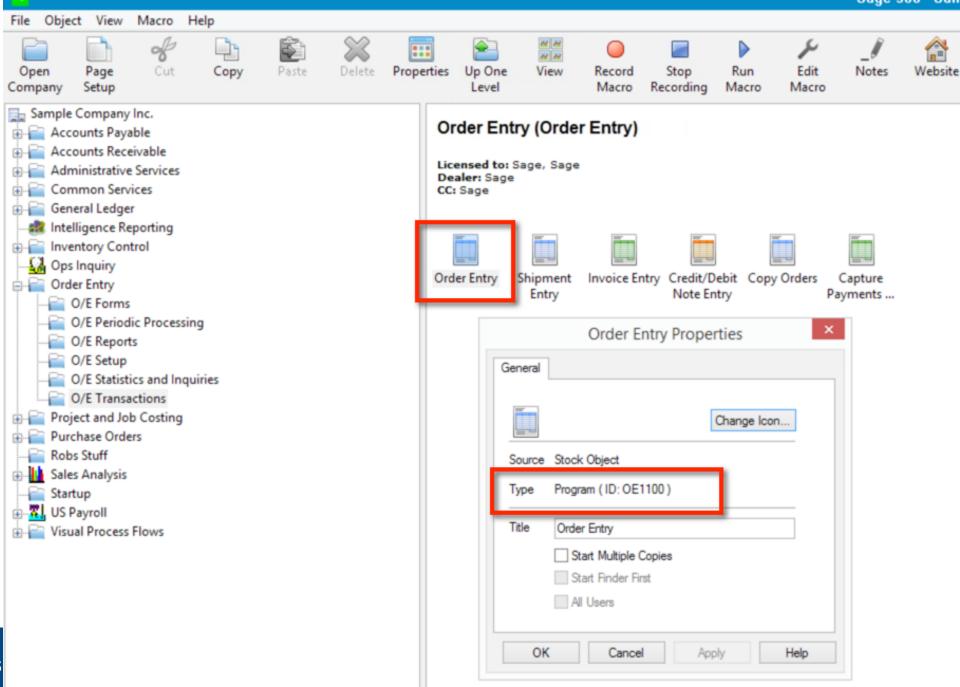

Find Program ID OE1100 under OE

Right click and select "Get Info"

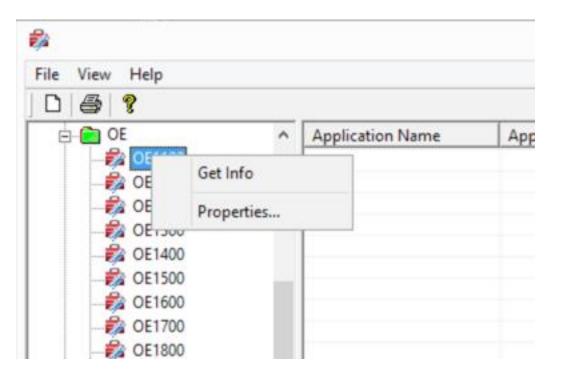

Select the information you are looking for.

I have selected Order Details which is View ID: OE0500

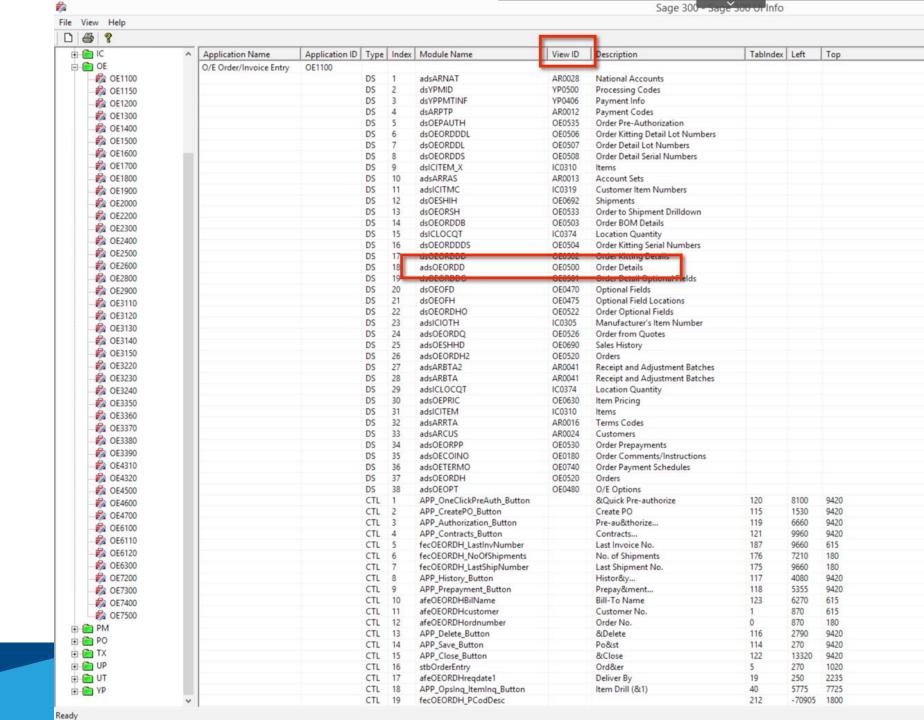

#### Sage 300 Application Object Model

KB Article.

NOTE: MUST!!! Be logged into Customer or Partner Portal.

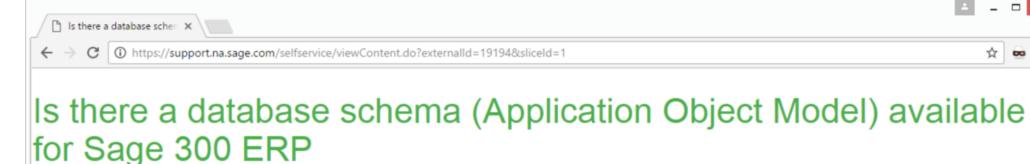

#### Products

Sage 300 Sage 300 2017 Sage 300 2016 Sage 300 2014 Sage 300 2012 (retired) Sage 300 6.0 (retired) Sage 300 5.6 (retired)

#### Description

The database schema for Sage 300 ERP is one of the components of the Application Object Model (or AOM).

#### Resolution

You can download compressed local copies of the AOM for your version below.

- Unzip (decopmpress) the zip file into a folder
- Find and open the file Advantage.html
- In versions 2012 / 2014, the file is called Advantage.xml. This file will not display in Google Chrome, unless it is accessed from a web server.

For more Help: Chat with Support

#### Category

Backup, restore Corruption Data and database Import, export

Source:

https://support.na.sage.com/selfservice/viewContent.do?externalId=19194&sliceId=1

□ ×

☆

#### Entitlement

Open

Sage 300 2017 Application Object Model

Landing Page:

Select OE

## Sage 300 ERP 2017 Application Object Models

| Prefix    | Application Name               | Version |  |
|-----------|--------------------------------|---------|--|
| AP        | Accounts Payable               | 2017    |  |
| AR        | Accounts Receivable            | 2017    |  |
| AS        | Administrative Services        | 2017    |  |
| BK        | Bank Services                  | 2017    |  |
| CP        | Canadian Payroll               | 7.3A    |  |
| CT        | Cdn PR Tax Update July 1, 2016 | 7.3A    |  |
| CS        | Common Services                | 2017    |  |
| EW        | Sage CRM Integration           | 2017    |  |
| FA        | Sage FAS Integration           | 2017    |  |
| GL        | General Ledger                 | 2017    |  |
| GP        | G/L Subledger Services         | 2017    |  |
| IC        | Inventory Control              | 2017    |  |
| KN        | Notes                          | 2017    |  |
| OE        | Order Entry                    | 2017    |  |
| PM        | Project and Job Costing        | 2017    |  |
| PO        | Purchase Orders                | 2017    |  |
| TX        | Tax Services                   | 2017    |  |
| UP        | US Payroll                     | 7.3A    |  |
| UT        | US PR Tax Update June 30, 2016 | 7.3A    |  |
| YP        | Payment Processing             | 2017    |  |
| ZC        | G/L Consolidations             | 2017    |  |
| <u>Z1</u> | Intercompany Transactions      | 2017    |  |

© 2016 Sage Software, Inc. All rights reserved. Reproduction of part or all of the contents in any form is prohibited unless for personal use. None of the content of this article may be copied or otherwise incorporated into any other document, publication or other work in any form (whether written, electronic or other format).

Sage Software, Inc. makes no warranties, representations or undertakings about any of the content of articles (including, without limitation, any as to the quality, accuracy, completeness or fitness for any particular purpose of such content).

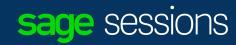

#### Note RotoID = View ID

Scroll down and select view previously discussed

#### **OE0500**

#### Application: Order Entry 6.4A

Views Tables Objects

Views: 137

| RotoID    | Tables                                                | Title                                   | DLL            |                                                |
|-----------|-------------------------------------------------------|-----------------------------------------|----------------|------------------------------------------------|
| OE0100 OE | EAUDD                                                 | Posting Journals - Details              | OEAUDD         | OE0120, OE0110, OE0105                         |
| OE0105 OF | EAUDDD                                                | Posting Journals - Detail-Details       | OEAUDDD        | OE0100                                         |
| OE0110 OF | EAUDDP                                                | Posting Jnls Detail Opt. Fields         | OEAUDDP        | <u>OE0100</u>                                  |
| OE0120 OF | EAUDH                                                 | Posting Journals                        | OEAUDH         | OE0100, OE0123                                 |
| OE0123 OF | EAUDHP                                                | Posting Journals Optional Fields        | OEAUDHP        | OE0120                                         |
| OE0126    |                                                       | Capture Payments with Invoices          | OEPPPMT        | <u>OE0127</u>                                  |
| OE0127 OF | EPPPMTD                                               | Preauthorized Payment Details           | OEPPPMTD       |                                                |
| OE0130    |                                                       | Clear History                           | OECH           |                                                |
| OE0140 OF | ECOINC                                                | Crd/Dbn Comments/Instructions           | OECOINC        | OE0240                                         |
| OE0160 OF | ECOINI                                                | Invoice Comments/Instructions           | OECOINI        | OE0420                                         |
| OE0180 OF | ECOINO                                                | Order Comments/Instructions             | OECOINO        | OE0520, OE0500                                 |
| OE0190 OF | ECOINS                                                | Shipment Comments/Instructions          | <b>OECOINS</b> | OE0692, OE0691                                 |
| OE0194    |                                                       | Currency Order Inquiry                  | OECOIY         |                                                |
| OE0200 OF | ECOMM                                                 | Commissions                             | OECOMM         |                                                |
| OE0210    |                                                       |                                         | OECONV         |                                                |
| OE0220 OF | ECRDD                                                 | Credit/Debit Details                    | OECRDD         | OE0240, OE0221, OE0223, OE0222, OE0227, OE0226 |
| OE0221 OF | ECRDDO                                                | Credit/Debit Detail Opt. Fields         | OECRDDO        | OE0220                                         |
| OE0222 OF | ECRDDD                                                | Credit/Debit Kitting Details            | OECRDDD        | OE0220, OE0224, OE0225                         |
| OE0223 OF | ECRDDB                                                | Credit/Debit BOM Details                | OECRDDB        |                                                |
| OE0224 OF | ECRDDDS                                               | Credit/Debit Kitting Serial Nos         | OECRDDDS       | OE0222                                         |
| OE0225 OF | ECRDDDL                                               | Credit/Debit Kitting Detail Lot Numbers | OECRDDDL       | OE0222                                         |
| OE0226 OF | ECRDDL                                                | Credit/Debit Detail Lot Numbers         | OECRDDL        | OE0220                                         |
| OE0227 OF | ECRDDS                                                | Credit/Debit Detail Serial Nos          | OECRDDS        | OE0220                                         |
| OE0240 OF | ECRDH                                                 | Credit/Debit Notes                      | OECRDH         | OE0220, OE0999, OE0140, OE0242                 |
| OE0242 OF | ECRDHO                                                | Credit/Debit Note Opt. Fields           | OECRDHO        | OE0240                                         |
| OE0250    |                                                       | Credit Note Processing                  | OECRDP         | OE0240, OE0220                                 |
| OE0255    |                                                       | O/E Sage CRM Processing                 | OECRMP         |                                                |
| OE0260    |                                                       | O/E Posting                             | OEDEND         |                                                |
| OE0265    |                                                       | OE Drill Down                           | OEDLDN         |                                                |
| OE0270    |                                                       | Flag Printed Records                    | OEFLAG         |                                                |
| OE0271    |                                                       | Create Batch                            | OEGLTR         |                                                |
| OE0272 OF | EGLREF                                                | G/L Reference Integration               | OEGLREF        |                                                |
| OE0273    |                                                       | Shipment Comments/Instructions          | OEICOIS        | OE0434, OE0190                                 |
| OE0275    |                                                       | Order Entry Activation                  | OEINIT         |                                                |
| OE0278 OF | EINPP                                                 | Invoice Prepayments                     | OEINPP         |                                                |
| OE0280    |                                                       | Integrity Checker                       | OEINTCK        |                                                |
| OE0310 OE | EINTL                                                 | Invoice Lot For DEP                     | OEINTL         |                                                |
| OF0313 OF | T. J. T. C. L. C. C. C. C. C. C. C. C. C. C. C. C. C. | Invoice Serial For DEP                  | OFINTS         |                                                |

```
VEVTOV
                        Omprirent Detail Oerial Humbers
                                                           OLIVINO OLVIOS, OLVIVO
                                                           OEMISC
OE0440 OEMISC
                        Miscellaneous Charges
                                                                     OE0460, OE0450
OE0450 OEMISCO
                                                           OEMISCO
                                                                     OE0440
                        Misc. Charge Optional Fields
                                                           OEMISCT
                                                                     OE0440
OE0460 OEMISCT
                        Miscellaneous Charge Taxes
OE0465 OEMSG
                        E-mail Messages
                                                           OEMSG
OE0468
                        OE Optional Field Callbacks
                                                           OEOFCMD
RotoID
            Tables
                                      Title
                                                             DLL
                                                                                                                            E0522, DE0501, DE0503, DE0502, DE0506, DE0504, DE0520, DE0500, DE0507, DE0508, DE0740, DE0180, DE0526, DE0522, DE0501, DE0503, DE0502, DE0506, DE0504
OE0500 OEORDD
                                                           OEORDD
                                                                      OE0520, OE0501, OE0503, OE0502, OE0508, OE0507
                        Order Details
OE0502 OEORDDD
                        Order Kitting Details
                                                           OEORDDD OE0500, OE0504, OE0506
OE0503 OEORDDB
                        Order BOM Details
                                                          OEORDDB OE0500
OE0504 OEORDDDS
                                                           OEORDDDS OE0502
                        Order Kitting Serial Numbers
OE0505
                        Pending Shipment Details
                                                           OEORDDI
OE0506 OEORDDDL
                        Order Kitting Detail Lot Numbers
                                                           OEORDDDL OE0502
OE0507 OEORDDL
                        Order Detail Lot Numbers
                                                           OEORDDL
                                                                     OE0500
OE0508 OEORDDS
                        Order Detail Serial Numbers
                                                           OEORDDS OE0500
OE0519
                        Order-CRM Processing
                                                           OEORDG
                                                                     OE0520, OE0500, OE0526
OE0520 OEORDHOEORDH1 Orders
                                                          OEORDH
                                                                     OE0500, OE0999, OE0180, OE0740, OE0526, OE0522
                                                          OEORDHI
OE0521
                        Pending Shipments
OE0522 OEORDHO
                        Order Optional Fields
                                                           OEORDHO
                                                                     OE0520
OE0525
                        Order Processing
                                                           OEORDP
                                                                      OE0520, OE0500, OE0740, OE0180, OE0526, OE0522, OE0501, OE0503, OE0502, OE0508, OE0507, OE0504, OE0506, TX0910, TX0910, AR0016, AR0017
OE0526 OEORDQ
                        Order from Quotes
                                                           OEORDQ
                                                                      OE0520
                                                           OEORPP
OE0530 OEORPP
                        Order Prepayments
                                                           OEORSH
OE0533
                        Order to Shipment Drilldown
OE0535 OEPAUTH
                        Order Pre-Authorization
                                                           OEPAUTH
OE0538
                        Customer Pending Amounts
                                                           OEPEND
                                                           OEPLAT
OE0540 OEPLAT
                        Templates
OE0550
                        Job Resource Validation
                                                           OEPMRES
OE0560
                        O/E Credit Note Posting
                                                           OEPOSTC
                                                                      AR0031, AR0032, AR0033, AR0034, AR0402, AR0401, GP0950
OE0580
                                                          OEPOSTI
                                                                      AR0031, AR0032, AR0033, AR0034, GP0950, AR0402, AR0401
                        O/E Invoice Posting
OE0600
                                                          OEPOSTO
                        O/E Order Posting
OE0605
                        O/E Shipment Posting
                                                           OEPOSTS
                                                                     GP0950
                                                                     OE0520, OE0420, OE0692
OE0620 OEPPRE
                        Posted Prepayments
                                                           OEPPRE
OE0622 OEPPRED
                        Posted Prepayment Details
                                                           OEPPRED
OE0630
                        Item Pricing
                                                           OEPRIC
OE0633
                        Report Services
                                                           OERPTS
                        Restart
                                                           OERSTRT
OE0634 OERSTRT
                                                           OEQTOD
OE0637 OEQTOD
                        Promote Quote to Order Details
                                                                      OE0638
OE0638 OEQTOH
                        Promote Quote to Order Header
                                                           OEQTOH
                                                                      OE0637
OE0639
                        Quote-to-Order Processing
                                                           OEQTOP
                                                                     OE0638, OE0637
                                                           OESHTDL
OE0670 OESHTDL
                        Shipment Day End Lots
                                                                     OE0697
OE0671 OESHTDS
                        Shipment Day End Serials
                                                           OESHTDS
                                                                     OE0697
OE0675 OESHTDDL
                        Shipment Day End Kitting Lots
                                                          OESHTDDL OE0699
OE0676 OESHTDDS
                                                           OESHTDDS OE0699
                        Shipment Day End Kitting Serials
OE0681 OESHCDS
                        Shipment Cost-To-Clear Serials
                                                           OESHCDS OE0683
OE0683 OESHCD
                        Shipment Cost-To-Clear Details
                                                           OESHCD
                                                                      OE0684, OE0688, OE0686, OE0681
OE0684 OESHCH
                        Shipment Cost-To-Clear
                                                           OESHCH
                                                                     OE0683
OE0685 OESHDT
                        Sales History Details
                                                           OESHDT
                                                           OESHCDL OE0683
OE0686 OESHCDL
                        Shipment Cost-To-Clear Lots
```

Daigle Journal II

View: Order Details

RotoID: OE0500

#### View: Order Details

RotoID: OE0500 Table: OEORDD

Protocol: Detail, Sequenced revisions, Key auto generate

DLL:OEORDD

#### Compositions: 6

| RotoID | Tables        | Title                        | DLL<br>OEORDH |  |
|--------|---------------|------------------------------|---------------|--|
| OE0520 | OEORDHOEORDH1 | Orders                       |               |  |
| OE0501 | OEORDDO       | Order Detail Optional Fields | OEORDDO       |  |
| OE0503 | OEORDDB       | Order BOM Details            | OEORDDB       |  |
| OE0502 | OEORDDD       | Order Kitting Details        | OEORDDD       |  |
| OE0508 | OEORDDS       | Order Detail Serial Numbers  | OEORDDS       |  |
| OE0507 | OEORDDL       | Order Detail Lot Numbers     | OEORDDL       |  |

#### Keys: 7

Title Fields

Uniq./Line Number ORDUNIQ, LINENUM
Uniq./Detail Number ORDUNIQ, DETAILNUM

Item/Exp. Shipment Date ITEM, EXPDATE, ORDUNIQ, DETAILNUM

Exp. Shipment Date/Qty Ordered EXPDATE, DDTLTYPE, QTYORDERED, QTYBACKORD, ITEM, LOCATION

Exp. Shipment Date/Qty
Committed

EXPDATE, DDTLTYPE, QTYCOMMIT, ITEM, LOCATION

Item/DtiType/ExpDate/Loc/LineTyp ITEM, DDTLTYPE, EXPDATE, LOCATION, LINETYPE, COMPLETE

OrdUniq/Item/DtIType/ExpDate/Loc ORDUNIQ, ITEM, DDTLTYPE, EXPDATE, LOCATION, LINETYPE, COMPLETE

#### Fields: 213

| Field      | Index | Туре      | Title                         | Attributes |                                             | Presentation |
|------------|-------|-----------|-------------------------------|------------|---------------------------------------------|--------------|
| ORDUNIQ    | 1     | BCD*10.0  | Order Uniquifier              | EAKR       |                                             |              |
| LINENUM    | 2     | Integer   | Line Number                   | EAKR       |                                             |              |
| LINETYPE   | 3     | Integer   | Line Type                     | EAX        | List:2 entries<br>1=Item<br>2=Miscellaneous |              |
| ITEM       | 4     | String*24 | Item                          | EAPX       | Mask: %-24C                                 |              |
| MISCCHARGE | 5     | String*6  | Miscellaneous Charges Code    | EAX        | Mask: %-6N                                  |              |
| DESC       | 6     | String*60 | Description                   | EAX        |                                             |              |
| ACCTSET    | 7     | String*6  | Item Account Set              | EAX        | Mask: %-6N                                  |              |
| USERCOSTMD | 8     | Boolean   | User-Specified Costing Method | EAX        |                                             |              |
| PRICELIST  | 9     | String*6  | Price List                    | EAX        | Mask: %-6N                                  |              |
| CATEGORY   | 10    | String*6  | Category                      | EAX        | Mask: %-6N                                  |              |
| LOCATION   | 11    | String*6  | Location                      | EAX        | Mask: %-6N                                  |              |
| PICKSEQ    | 12    | String*10 | Picking Sequence              | EAX        |                                             |              |
| EXPDATE    | 13    | Date      | Expected Shipment Date        | EAX        |                                             |              |
| STOCKITEM  | 14    | Boolean   | Stock Item                    | EAX        |                                             |              |
| QTYORDERED | 15    | BCD*10.4  | Quantity Ordered              | EAX        |                                             |              |

# Have you ever wished you could build financials without having to write excel formulas?

 Sage 300 Intelligence Report Designer allows you to use a tool called the Report Designer Layout Generator to build and or copy financials without the requirement to build formulas.

# Have you ever wished you had a more "WYSIWIG" designer for building your financial statements?

 Sage 300 Intelligence Report Designer allows you to use a tool called the Report Designer Task Pane to build and or copy financials using a "WYSIWIG" style panel inside of Excel. How many of you export data from Financials and or Crystal Reports and manipulate the data manually EVERY MONTH?

Sage Intelligence Report Manager

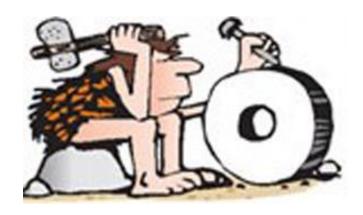

## Do you use Sage Intelligence but wish there were more reports available?

Sage Intelligence Report Utility

#SageSessions

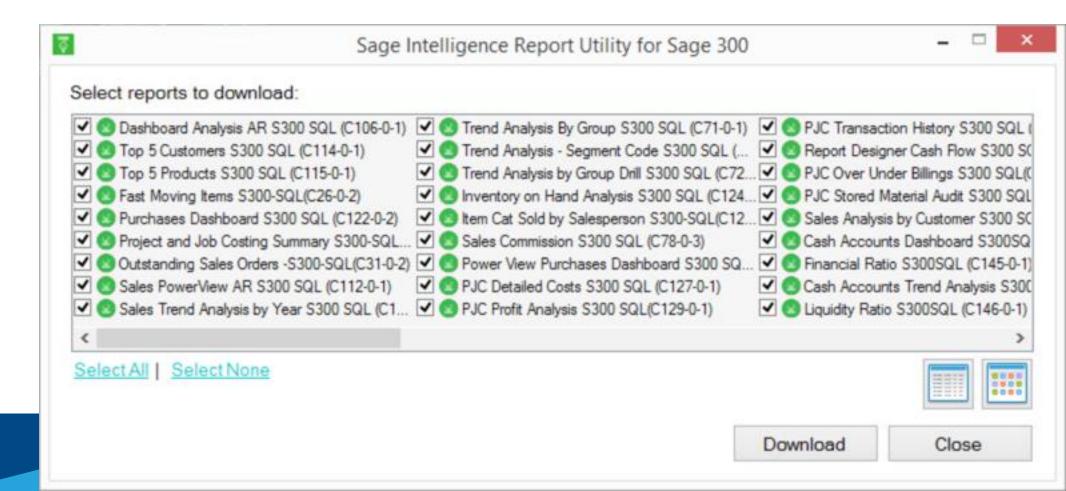

## Sage Intelligence Reporting – Report Utility

All Sage products: https://www.sageintelligence.com/report-utility/

Sage 300 specific: https://www.sageintelligence.com/report-utility/sage-300/

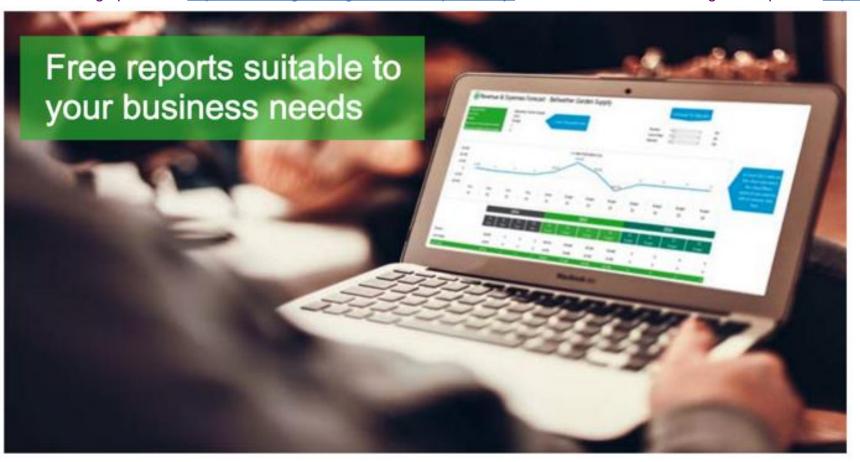

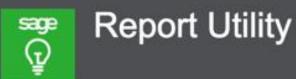

The Report Utility allows you to select the reports you would like and automatically imports these reports into a "New Reports" folder in your Sage Intelligence Report Manager module.

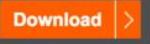

Can't find the report you are looking for?
We'd love to hear your report ideas.
Click here to submit your idea

Sage Intelligence Reporting – Report Utility – Standard Reports

Report

Additional report templates can be found from the Report Template Utility or the Free Report Templates group on the Sage Intelligence Community

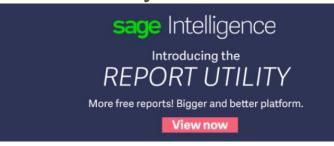

Report Financial Trend Analysis **GL** Transaction Detail Financial Report Designer: Layout Generator and Task Pane\* Financial Income Statement Financial Balance Sheet Financial Ratio Dashboard Analysis Dashboard Analysis AR **Inventory Master** Purchase Master Sales Master Sales Master AR

## What's New Sage Intelligence Reporting

## Integration with Sage CRM

• The whitepaper I wrote up on this topic can be found here:

http://bit.ly/WhitepaperSItoCRM

## Have you ever wanted to give Sage feed on one of our products?

• Help | Give us Feedback?

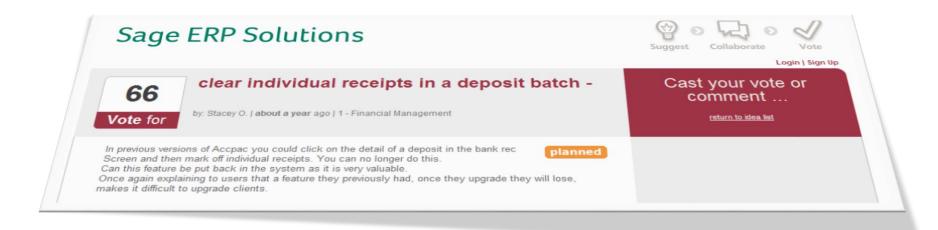

https://www5.v1ideas.com/TheSageGroupplc/Sage300ERP (Google "Search Sage 300 ideas")

## Have you ever wanted to know who is logged into Sage 300 right now?

Help | LanPak Users...

In the system and outside the system now!

# Have you ever wondered what features other users of Sage 300 have wanted added to the product?

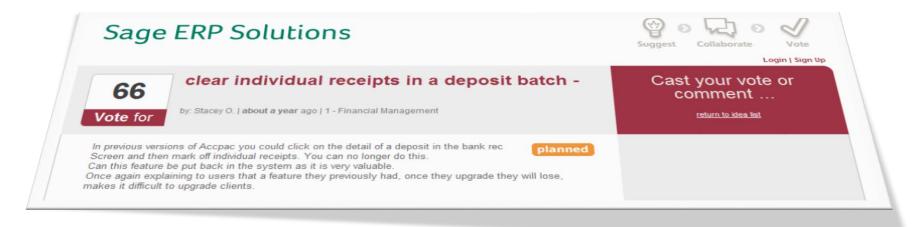

https://www5.v1ideas.com/TheSageGroupplc/Sage300ERP (Google "Search Sage 300 ideas")

Have you ever wondered which modules do you have activated in your Sage 300

database?

Help | System Information....

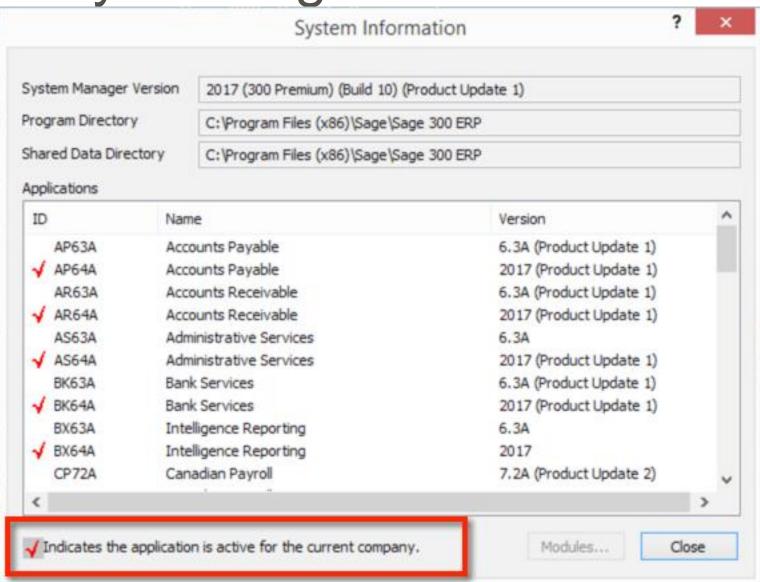

Have you ever wondered which patch you have loaded for a specific Sage 300

module?

Help | System Information....

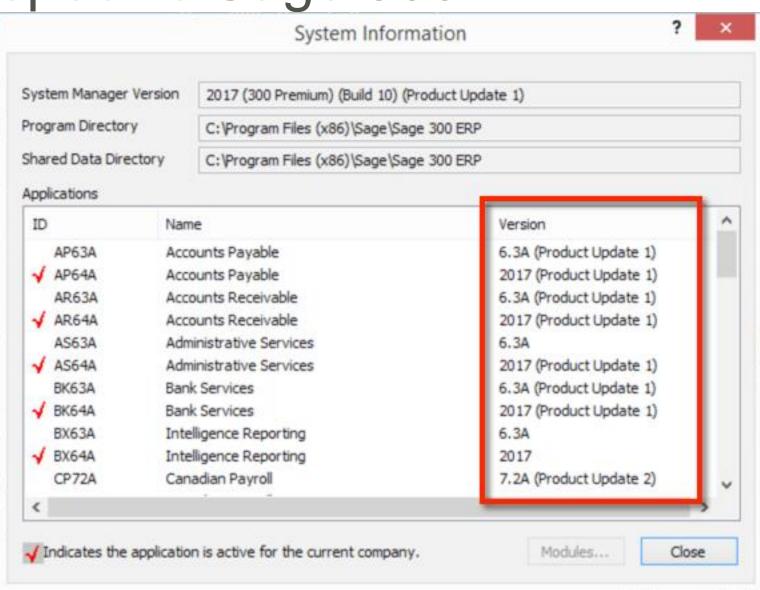

## sage sessions

## Tools & Resources

## Tools & Resources – Sage Intelligence

#### **Brochures:**

- Sage 300 Intelligence Reporting:
  - http://na.sage.com/~/media/site/erp/assets/whitepapers/SpecSheet\_Sage3002014\_140515
- Sage Enterprise Intelligence for Sage 300:
  - http://na.sage.com/~/media/site/erp/assets/misc/14-03993\_ERP\_SL\_SageEnterpriseIntelligence-Update\_R1
- Sage 300 Intelligence Reporting FAQ:
  - http://www.sagedl.com/sage-resources/Downloads/Sage300/Sage300CustomerFAQs-2016.pdf

#### **Sage City Forums:**

- Sage 300 ERP Intelligence Reporting Forum on Sage City:
  - http://sagecity.na.sage.com/support\_communities/sage300\_erp/f/146.aspx

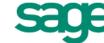

## Sage Intelligence Community

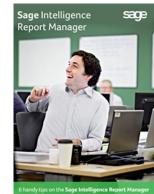

## Tools & Resources – Sage Intelligence

- Converting Sage 300 FR reports to Sage Intelligence:
  - PDF:
    - http://www.alchemex.org/FTPBICommunity/Sage300ERPFinancialReporter-to-Sage-Intelligence-Conversion-Guide.pdf
  - Video:
    - https://youtu.be/1nkomZTUd3w
- Free eBooks:
  - <a href="https://www.sageintelligence.com/ebooks/">https://www.sageintelligence.com/ebooks/</a>
- Community site:
  - Join Community to get free tips & tricks on Excel Newsletter
  - http://www.sageintelligencecommunity.com/
- Free Report Templates Group:
  - http://www.sageintelligencecommunity.com/group/freereporttemplates
  - Free Report Templates Sage 300 ERP Intelligence Reporting:
    - <a href="http://www.sageintelligencecommunity.com/page/free-report-templates-sage-300-erp-intelligence-reporting">http://www.sageintelligencecommunity.com/page/free-report-templates-sage-300-erp-intelligence-reporting</a>
  - Free Report Templates Sage 500 ERP Intelligence Reporting:
    - http://www.sageintelligencecommunity.com/page/free-report-templates-sage-500-erp-intelligence-reporting

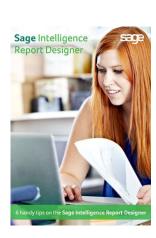

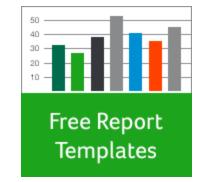

## Tools & Resources - Sage 300

- Sage CRM Community site <a href="http://community.sagecrm.com">http://community.sagecrm.com</a>
- Sage 300 c Web Screen help <a href="http://help.sage300.com/en-us/2017/web/index.htm">http://help.sage300.com/en-us/2017/web/index.htm</a>
- Sage 300 documentation -<a href="http://cdn.na.sage.com/docs/en/customer/300erp/Documentation.htm">http://cdn.na.sage.com/docs/en/customer/300erp/Documentation.htm</a>

## Tools & Resources – Sage CRM

- Sage CRM Help site <a href="http://help.sagecrm.com">http://help.sagecrm.com</a>
  - GREAT Documentation, Support Matrix, any kind of documentation needed on and around Sage CRM is on this site!!!!
- Sage CRTM Community site <a href="http://community.sagecrm.com">http://community.sagecrm.com</a>
  - GREAT Learning resources and very active community for help learning and using Sage CRM.

## Questions?

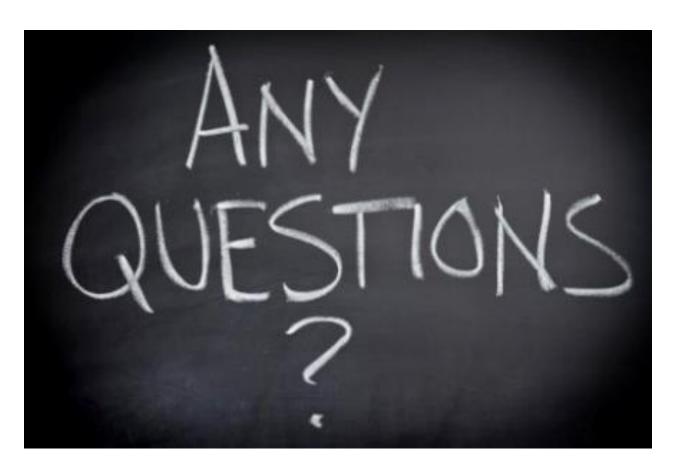

Rob Lawson Field Sales Engineer III Sage

rob.lawson@sage.com

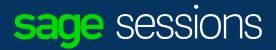

## More questions? Let's talk!

Visit the Solution Area or email us at sagesessions@sage.com

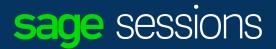

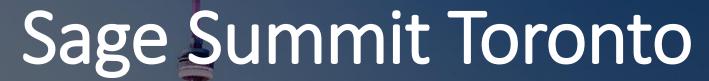

Join us in Toronto for two days of ideas, inspiration, and technology innovation

June 27 – 28, 2017 | Beanfield Centre | Toronto, Canada

Registration now open!

### sage sessions

## Give us your feedback for a chance to win great prizes!

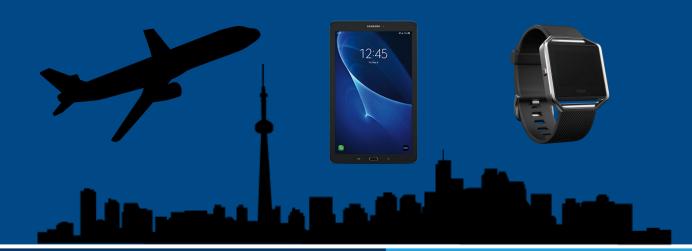

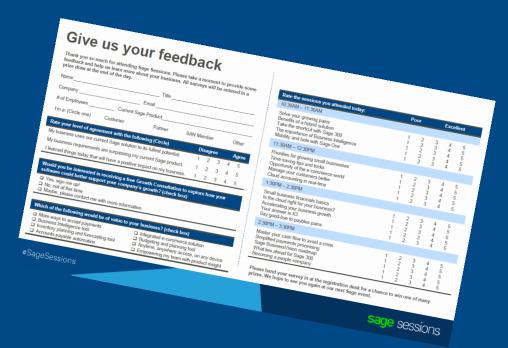

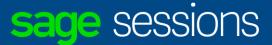

## Thank you

### Bonus time:

- CTRL + scroll wheel = Screen size increases
- Shift + mouse drag
- Excel
  - End button then down arrow
  - End button then up arrow
  - End button then left arrow
  - End button then right arrow
  - Add Shift + End button then arrow = to highlight to end of range
  - CTRL + Page Up or CTRL + Page Down (switch between sheets on excel file)
  - Right Click on Tabs to see list of all Excel Tabs available

The contents of this presentation were provided by the individual(s) and/or company listed on the title page. The information and opinions presented in this presentation may not represent the positions, strategies, or opinions of Sage. Unless explicitly stated, Sage is not responsible for the content herein and no endorsements are implied.

© 2017 The Sage Group plc or its licensors. All rights reserved. Sage, Sage logos, and Sage product and service names mentioned herein are the trademarks of The Sage Group plc or its licensors. All other trademarks are the property of their respective owners.